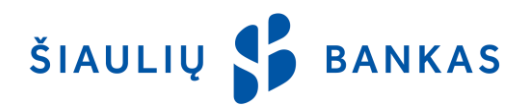

# USER GUIDE TO USB FLASH DRIVE ON "SB LINIJA" PROVIDED BY CENTRE OF REGISTERS

#### 1. USB Flash Drive Acquisition from Centre of Registers and Preparation for Work.

- 1.1. A USB flash drive is an encrypted USB storage device available at the State Enterprise Centre of Registers. It contains qualified certificates that allow secure connection to SB linija and the signing of transactions with an electronic signature.
- 1.2. In order to acquire a USB flash drive from the Centre of Registers, you need to arrive to a subsidiary / branch of the State Enterprise Centre of Registers, provide proof of identity, and file an application.
- 1.3. After obtaining a USB flash drive at the Centre of Registers, you should prepare it to work under instructions provided by the State Enterprise Centre of Registers. All information on the USB flash drive acquisition and preparation for work can be found on the public website of the Centre of Registers at www.eletroninis.lt.

## 2. Getting USB Flash Drive obtained at the Centre of Registers to Work.

- 2.1. To use the USB flash drive obtained at the Centre of Registers on "SB linija", your computer needs to run Java 6 or a newer version of the software.
- 2.2. To check whether you have Java installed on your computer, click on the prompt ["Do I have Java?" a](http://www.java.com/)t www.java.com website. If the Java application is not installed or if you use an older version of Java software, it is necessary to:
	- Click on the button "Agree and Continue" in the window informing that you do not have Java installed or that your computer is running a version lower than required;
	- Java download and installation process has started; follow the prompts on the installation wizard since installations differ by operating system and web browser;
	- If during the installation a window opens that requires all Java applications to be closed, close all of the browser windows and then click "Close Programs and Continue";
	- Click "Close" to exit when finished.

## 3. Login to SB linija.

- 3.1. Enter the address [https://online.sb.lt](https://online.sb.lt/) in the web browser address bar.
- 3.2. Enter your Username and password in to the opened login screen on "SB linija".
- 3.3. On the second login window of "SB linija" called "Means of security" choose "Stationary signature", then in the bar "Signature creation device "You will see/choose "Centre of Registers USB".
- 3.4. Enter the PIN code of the USB flash drive that was assigned at the Centre of Registers when acquiring the USB flash drive.
- 3.5. After the PIN code of the USB flash drive obtained at the Centre of Registers has been entered, click the button "Log in with E-Signature". You will be recognised as authenticated user and be able to start the SB linija banking session.

In order to sign transactions using the USB flash drive obtained at the Centre of Registers, you must first change the type of signing transactions to an "electronic signature". You can do this by selecting "Applications and Requests" from the SB linija menu bar and filling "Application for E-Signing Tool Replacement".

### 4. Transaction Signing (Validation).

- 4.1. Log in to SB linija.
- 4.2. Select the transaction(s) to sign (payment order, deposit, statement, etc.). Select the security tool "Static signature" and initiate signature.
- 4.3. To validate the transaction, you will need to enter only the PIN code of the USB flash drive that was assigned by the Centre of Registers when acquiring the USB flash drive.